# Proteco Open your world (Tárd ki a világot)

Telepítési és Felhasználói kézikönyv

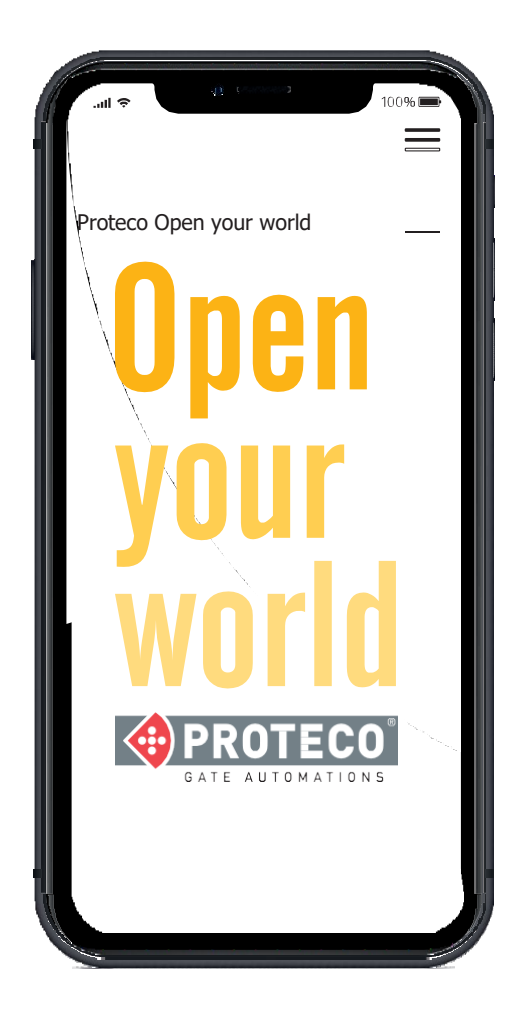

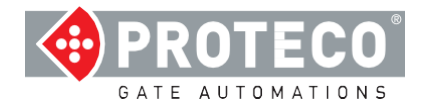

# **Tartalom**

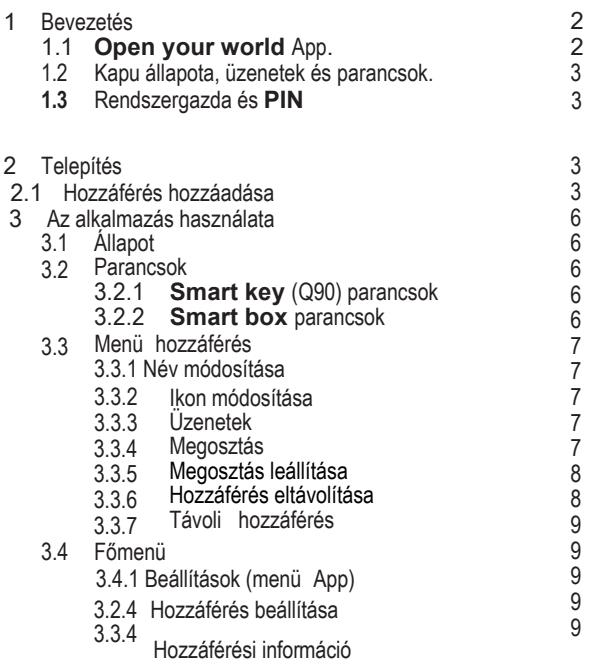

#### **1. BEMUTATÁS ÉS FELHASZNÁLÁSI CÉL**

#### **1.1 Proteco Open your world**

A **Proteco Open your world** alkalmazással vezérelheti okostelefonjával, távolról a kapukat, garázsajtókat, sorompókat, redőnyöket. Bárhol van, bármikor szükséges; lehetősége van ellenőriznie kapujának/bejáratának állapotát, és már kezdheti is: okostelefonja vagy iPhone-ja, vagy bármilyen más az Internethez csatlakozó eszköze használatával.

Lehetősége van rendszeres, automatikus nyitásokat ütemezni, vagy ideiglenes hozzáférést adni ideiglenes felhasználóknak (pl. szállodákban).

A **Proteco Open your world** kompatibilis az otthonautomatizálási rendszerekkel és a hangparancs alkalmazásokkal, mint az Alexa vagy a Google asszisztens.

A készülék elektronikus kezelőfelületekből, internetkártyából és okostelefonos alkalmazásokból áll.

Az automatizálás alaplapjára szerelt vezérlőegységbe kell bedugni a **Smart kulcsot** vagy bekötni egy **Smart box**-ot; és Wi-Fi csatlakozást használatával kapcsolódik a készülék az Internethez (felhő).

A végfelhasználó egy okostelefonon vagy egyéb eszközön át tud az Internethez kapcsolódni és vezérelni a kaput/bejáratot.

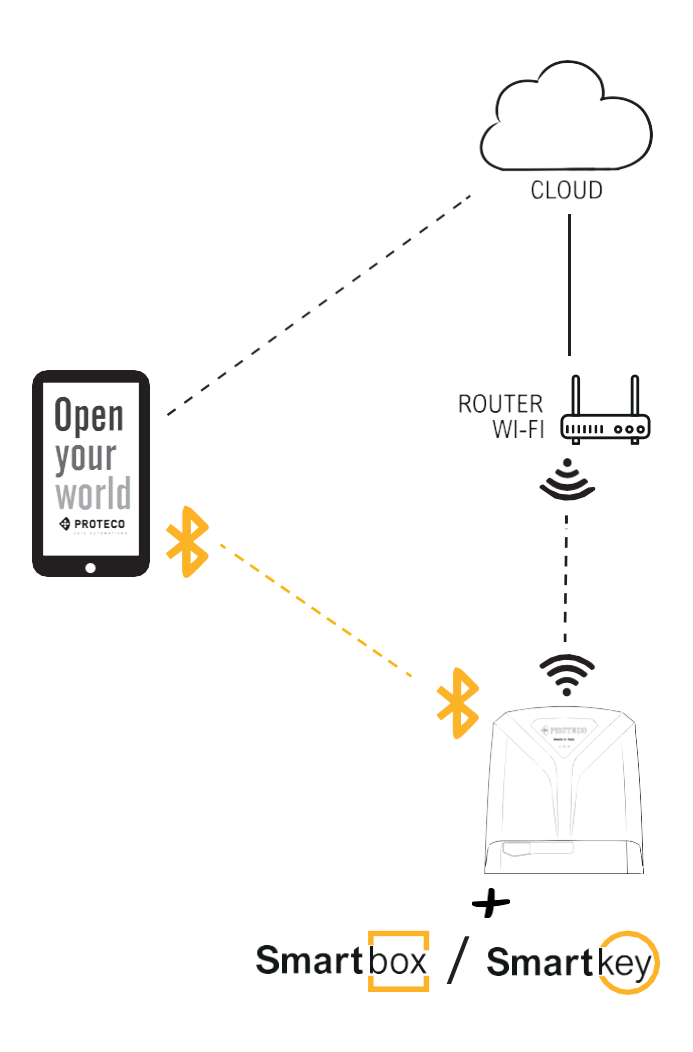

*A végfelhasználónak és a kapunak is csatlakoztatva kell lennie az Internethez: a végfelhasználónak egy Wi-Fi, GPRS, 3G vagy hasonló technológia alkalmazásával, okostelefonon vagy egyéb eszközön kere sztül; a kapunak egy az In ternetre cs atlakoztatott Wi-Fi -n és routeren keresztül (hozzáférési pont) (ADSL, Optika, műholdas adó…).*

# **1.2 Kapu állapota, üzenetek és parancsok**

A hozzáféréssel (kapu) az interakció kétirányú: a hozzáférés információt küld állapotáról (pl. Nyitva vagy Zárva), és parancsokat fogad (pl. Indítás vagy Zárás).

A végfelhasználó egy üzenetküldő rendszeren keresztül kap értesítést a kapu állapotának változásáról, még akkor is, ha az alkalmazás nem aktív vagy a mobiltelefon ki van kapcsolva.

Az értesítések minden egyes bejelentkezéshez külön hangolhatók.

# **1.3 Rendszergazda és PIN**

Az egyes hozzáférések több felhasználóhoz hozzárendelhetők, akik azt távolról vezérelhetik, de csak egyikük lehet rendszergazda. A rendszergazda hozzáférést oszthat meg és másik felhasználót érvényesíthet.

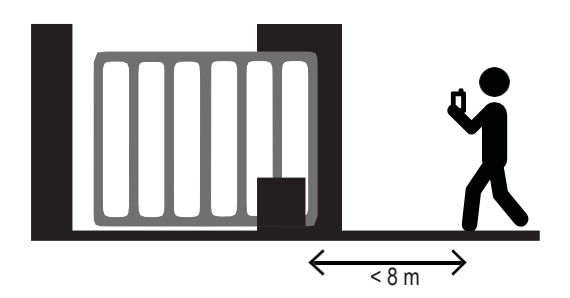

A rendszergazdának közel kell mennie a kapuhoz (8 méteren belül), hozzáférést hozzáadnia Bluetooth-on keresztül (App), és betöltenie a **PIN**-t amit a **Smart key** vagy a **Smart box** mellé kapott. A PIN-t (6-jegyű kód) biztonságos és titkos helyen kell tartani.

# **2. TELEPÍTÉS**

**A Proteco open your world** app tartalmazza egy **Smart kulcs** vagy **Smart box**  használatát, az automatika vezérlőegység és alaplap típusától függően.

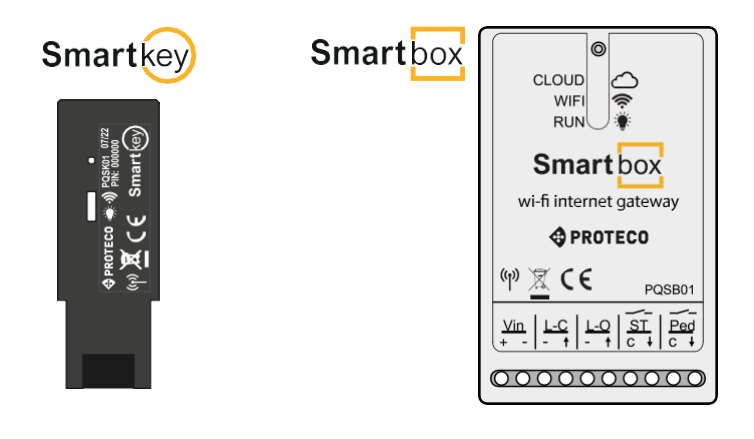

A Q90 sorozathoz (Matrxix, S-Park) egy **Smart key** telepítése szükséges míg a Q60, Q80, Q81, Q20 esetében **Smart box**-ra van szükség.

Töltse le a **Proteco Open your world** alkalmazást, elérhető a Google és az Apple áruházakban.

 $\frac{1}{5.8 \text{ m}}$   $\rightarrow$  Lehetőség van ez első hozzáférés beállítására Bluetooth-on keresztül.

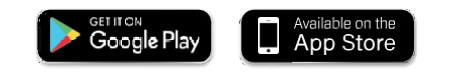

Ahogy az eszköz beállítása sikeres, az felcsatlakozik az Internetre, nincs szükség továbbá a Bluetooth használatára - minden művelet távolról vezérelhető.

# **2.** Hozzáférés megadása

Ahogy az eszközt fizikailag telepítették (**Smart key** vagy **Smart box**), a Rendszergazda mobiltelefonjának használata és az App letöltése szükséges az eszköz beállításához és a betöltött eszközök listájára való hozzáadáshoz.

Menjen közel a kapuhoz (8 méteren belül), töltse be az azonosítót (ID: PRT\_921516) és a PIN (PIN: 297743) az eszközhöz csatolt címkén vagy a dobozban található.

Kapcsolja be a Bluetooth funkciót a mobilon, és küldje el a Proteco Open your world alkalmazást.

Nyissa meg a főmenüt:

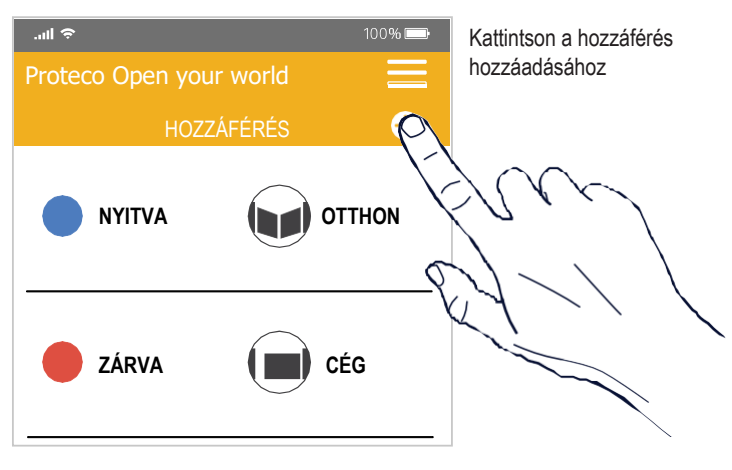

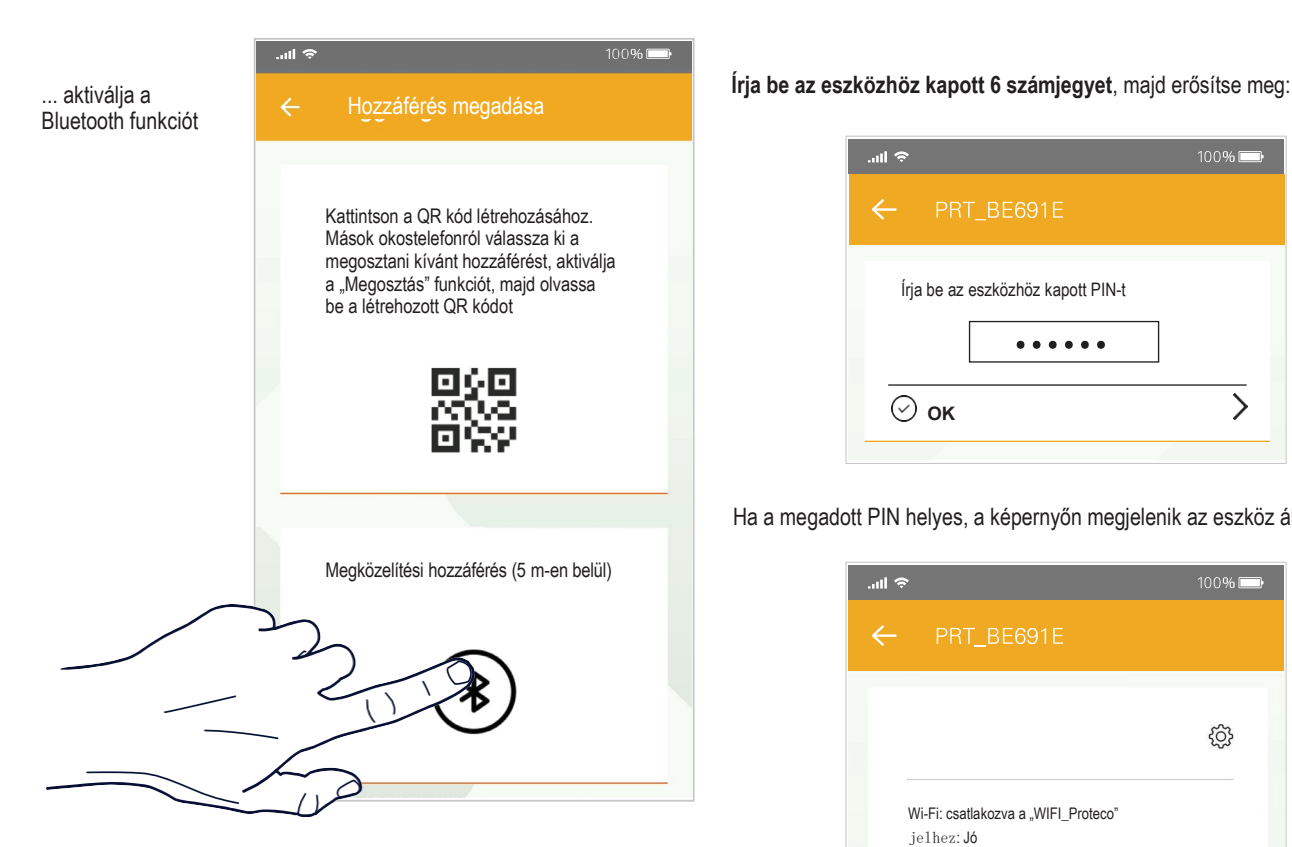

A Bluetooth mellett, az eszközök érzékeléséhez lehetőség van a helymeghatározási funkció engedélyezésére. ha a funkció ki van kapcsolva, a képernyőn a következő látható:

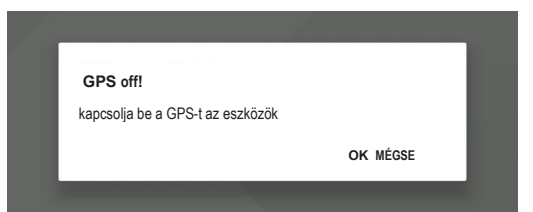

Az OK-ra kattintva kapcsolja be a GPS-t: kattintson a "Vissza" (Back) lehetőségre a követéshez és a néhány méteren belüli eszközök kereséséhez.

Az eszközhöz kapott PRT\_xxxxxx azonosítónak megfelelően erősítse meg a hozzáadni kívánt hozzáférést:

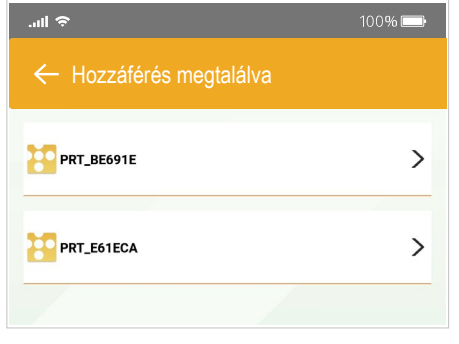

# Írja be a PIN-t:

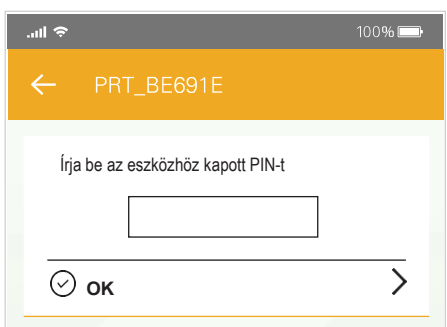

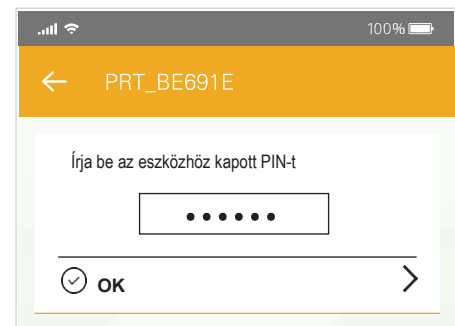

Ha a megadott PIN helyes, a képernyőn megjelenik az eszköz állapota:

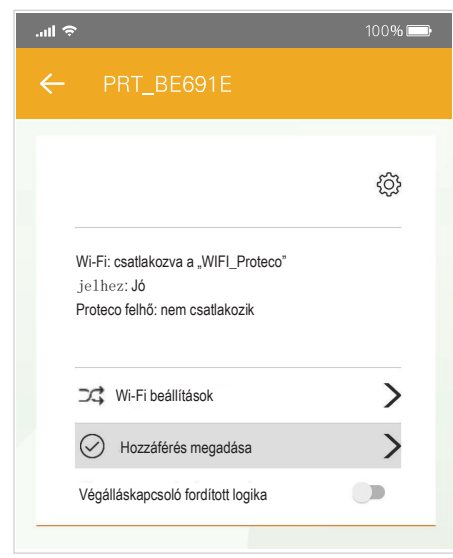

A fenti képernyő megerősíti, hogy a Wi-Fi ki van kapcsolva ("csatlakozás folyamatban" = csatlakozni próbál), a jelerősség nem látható, mert nem ismert, és a "Proteco felhő" nem elérhető ("nem csatlakozik a felhőhöz").

Nincs Internet kapcsolat, a "Hozzáférés megadása" (Add Access) funkció ki van kapcsolva (szürke jelzés).

Ezért el kell végezni a Wi-Fi beállítást.

Kattintson a "Wi-Fi beállításokra": az elérhető hálózatok keresése néhány másodpercet is igénybe vehet.

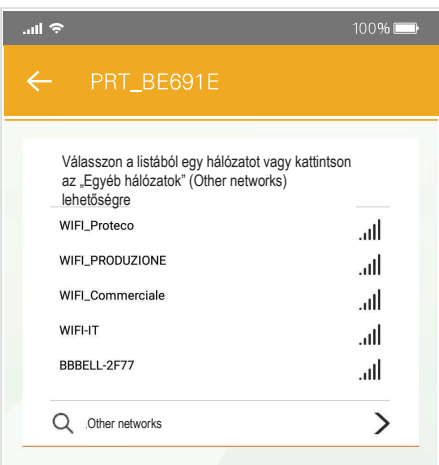

Ha a választani kívánt hálózat nem jelenik meg az elérhető hálózatok listájában, kattintson az "Égyéb hálózatokra" és manuálisan írja be az SSID-t.

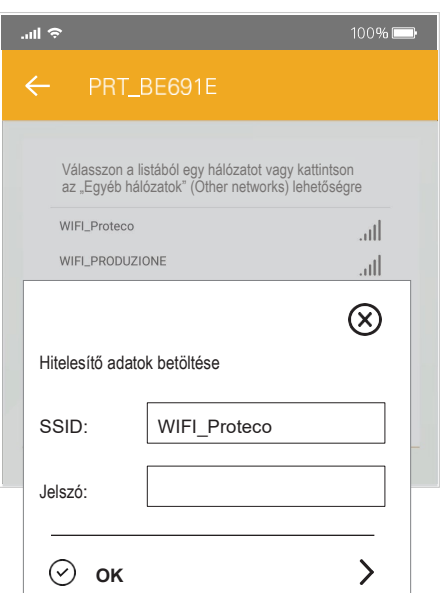

Az SSID és a jelszó megadása után, az eszköz újraindul:

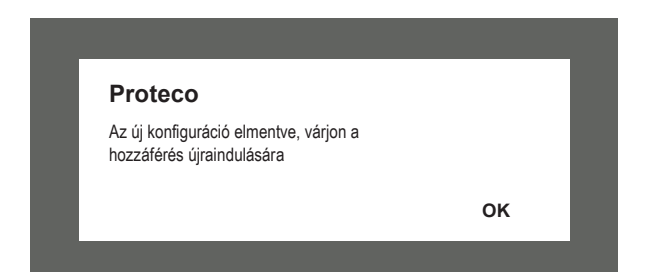

Pár másodperc múlva a Wi-Fi fénye és a CLOUD (Internet) fénye bekapcsol.

Ha nem kapcsol be a WIFI fénye, az azt jelenti, hogy a jelszó helytelen: lépjen vissza a Wi-Fi beállításához.

Ha a CLOUD fénye nem kapcsol be, az azt jelenti, hogy nincs Internet kapcsolat: ellenőrizze a routert és a folytatáshoz orvosolja a problémát.

Az eszköz újraindításakor a képernyő általában a kapcsolat megszakítási üzenet látható:

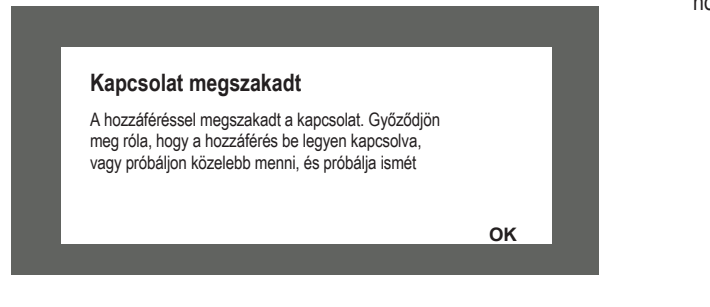

Az utolsó lépés hozzáadni az eszközt a hozzáférési listához. Keresse meg az elérhető eszközöket, majd válasszon egyet és írja be a PIN-t.

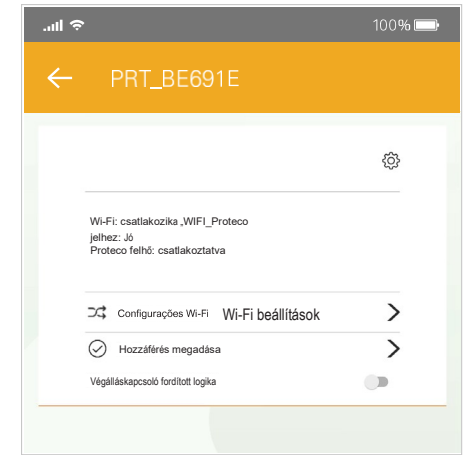

ilyen esetben a Wi-Fi be van kapcsolva, kiváló a jel, és működik a FELHŐ (CLOUD).

A "Hozzáférés megadása" funkció aktív, ezért kattintható

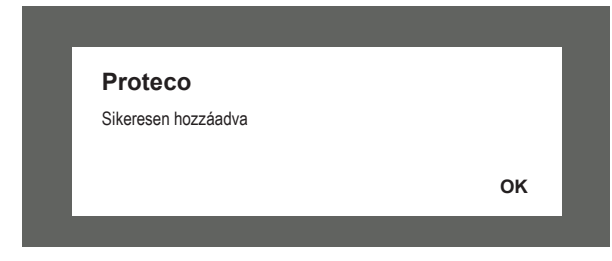

Az OK-ra kattintva a hozzáférést hozzárendeli a felhasználóhoz.

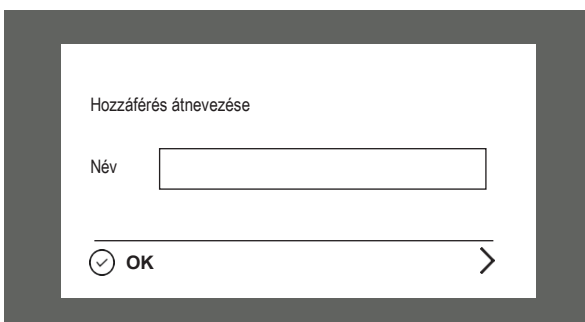

A név betöltése után, a hozzáférés hozzáadódik a mentett ozzáférések listájához:

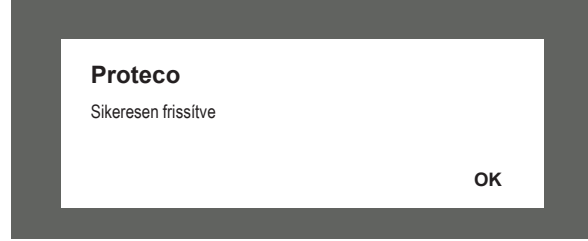

A hozzáférés hozzárendelése sikeres.

# **3.** AZ ALKALMAZÁS HASZNÁLATA **3.2.1 Smart key Parancsok (Q90)**

Indításkor, az App egy bemutató képernyő után a főoldalt jeleníti meg, a betöltött hozzáféréseket kiemelve:

# 100% Proteco Open your world A HOZZÁFÉRÉ **NYIT OTTH**  $\leftarrow$  A kapu neve és ikonja. A parancsok megjelenítéséhez húzza el balra, kattintson a hívás **ZÁRVA (WÁLLALA** hozzáférés menüre **NYITÁS** Kapuikon és -állapot

# **3.1 Állapot**

Minden állapotot egy megfelelő színű ikon jelez:

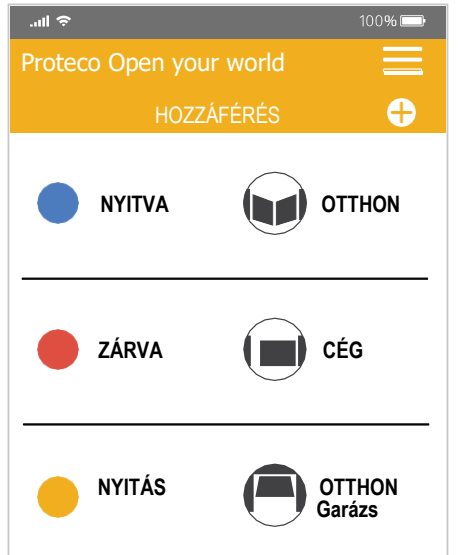

A **Smart box** jelzi a nyitva, zárva és a részlegesen nyitva állapotot; a **Smart key** mutatja a folyamatban lévő művelettípust is.

• **PIROS** = hozzáférés zárva

**KÉK** =

•

•

hozzáférés nyitva **SÁRGA**= eltérő helyzetek

Ha nincs Internetkapcsolat, az App nem tud kommunikálni a kapuval, és a megjelenített állapot a *"NINCS CSATLAKOZÁS".*

Bármilyen parancs elküldéséhez a kapura, balra kell húzni a hozzáféréshez rendelt nevet, így a parancsok láthatóvá válnak.

Az automatizálás típusától függően 2 vagy 3 gomb jelenhet meg. Ezek ismételt elrejtéséhez, csak húzza el a nevet jobbra.

A Smart key 3 parancstípust biztosít:

**NYITÁS**: teljes nyitási parancs. A kapu egy következő parancs vételéig nyitva marad.

**ZÁRÁS**: zárási parancs.

**PED**: részleges nyitási parancs (gyalogos) és automatikus zárás.

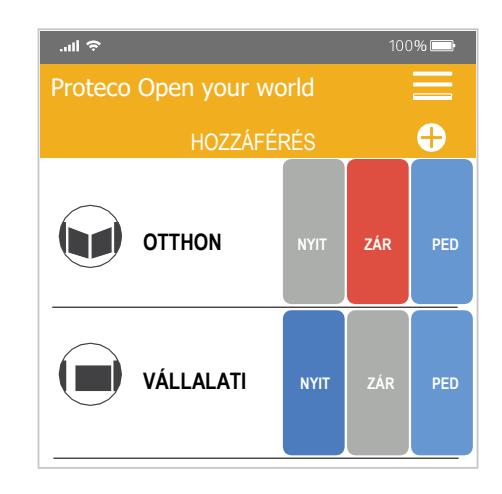

*Amikor a doboz szürke, akkor a parancs nem elérhető. Pl.: Ha nyitási parancsot küld miközben a kapu már nyílik, a "NYITÁS" doboz szürke, és nem használható.*

# **3.2.2 Smart box Parancsok**

A **Smart box** 2 parancstípust tud küldeni, Start és Ped. Lásd az alábbi jelmagyarázatot: ha egy parancs nem elérhető, pl. mert a hozzáférés offline, a doboz színe szürke, és nem használható.

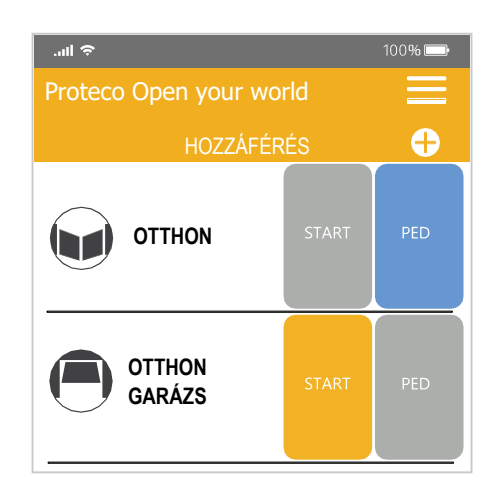

# **3.3** Menü hozzáférések

A hozzáférés nevére kattintva a kibővített menü számos információt és kiegészítő funkciót jelenít meg: **3.2 Parancsok**

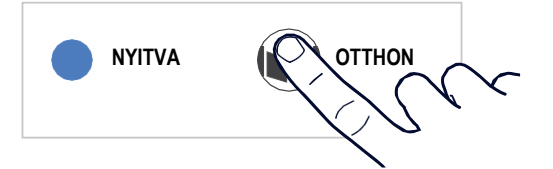

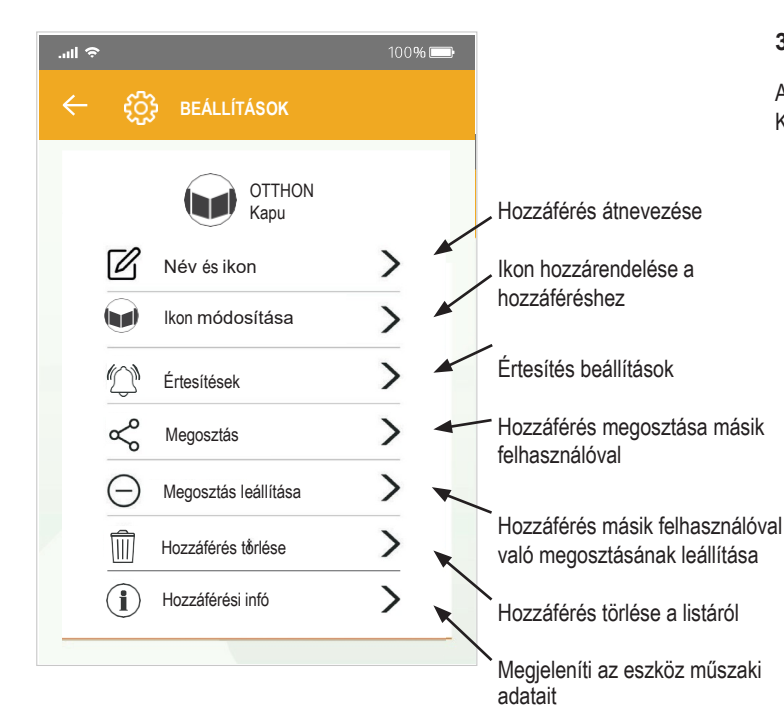

A fenti beállításokat a képernyőn látható, kiválasztott hozzáféréshez rendeli hozzá.

További részletek a későbbi fejezetekben.

### **3.3.1 Név módosítása**

Minden felhasználó más-más nevet rendelhet hozzá egy adott hozzáféréshez. A névmódosítást a többi felhasználóval nem osztja

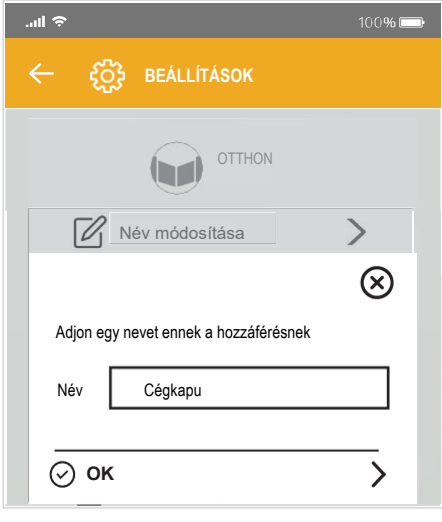

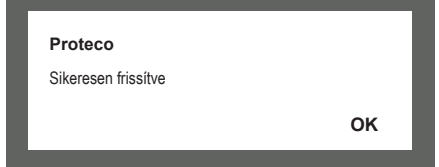

#### **3.3.2 I**Ikon módosítása

Az alábbiak közül választva lehet módosítani az ikonokat. Kattintson az egyikre a betöltéshez:

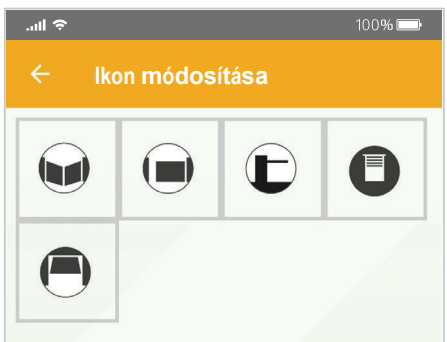

### **3.3.3 Értesítések**

élehetőség van az értesítés típusának beállítására: amikor a kapu nyitva/zárva van, vagy amikor áram- vagy Internetkimaradás miatt nem elérhető.

Az üzeneteket csak akkor hozza létre, ha az App nem aktív.

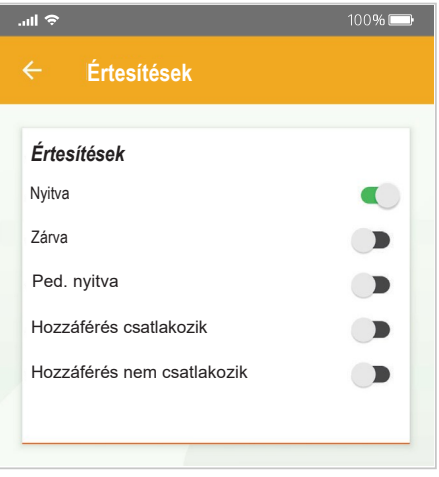

## **3.3.4** Megosztás

A "megosztás" funkcióval ad lehetőséget más felhasználónak (vendégfelhasználó), hogy a hozzáférést saját okostelefonjáról használhassa.

A "vendég" felhasználónak csak le kell töltenie az alkalmazást, hozzáadnia a hozzáférést a hozzáférési listájához, és létre kell hoznia egy QR kódot.

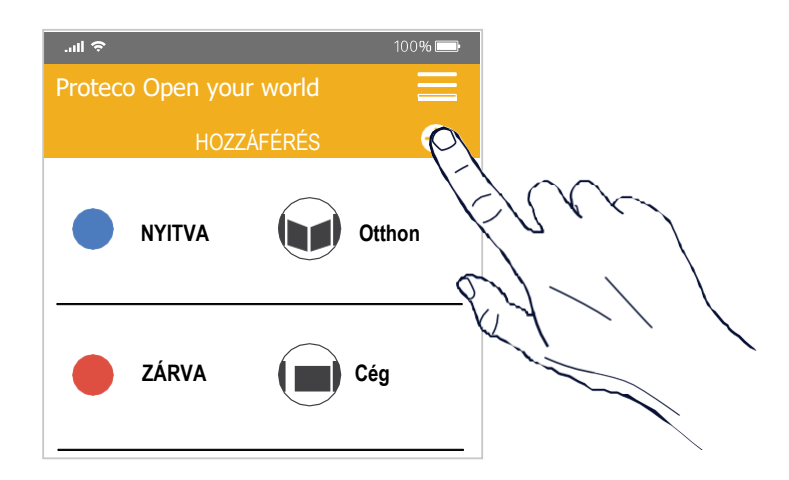

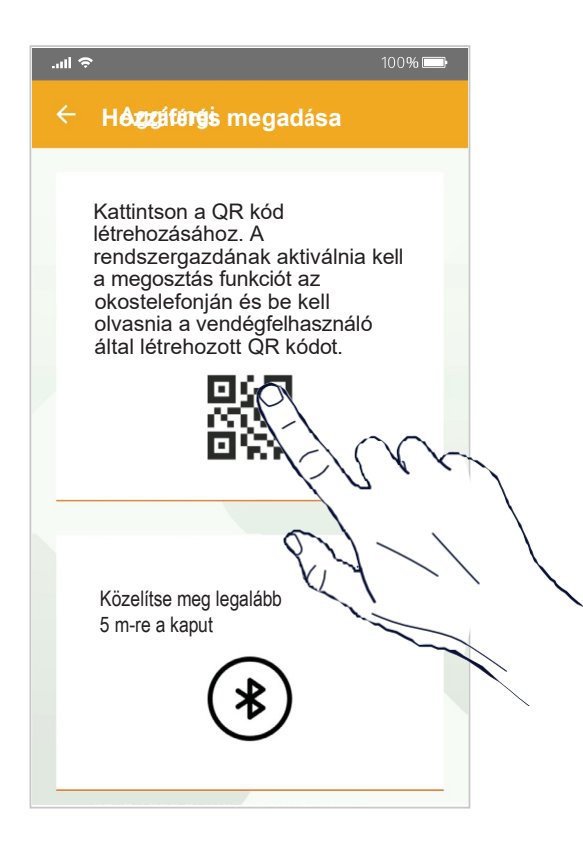

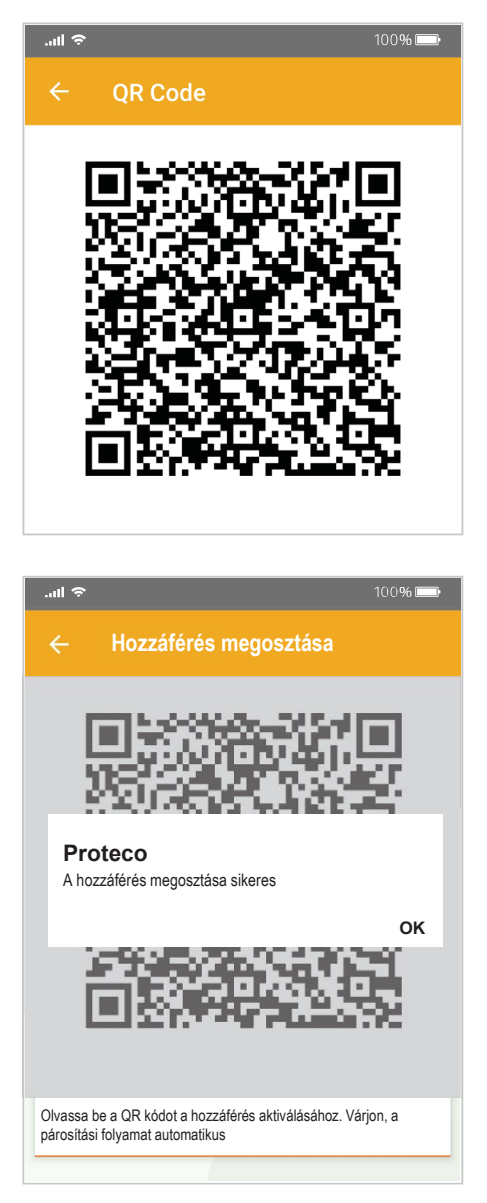

A vendégfelhasználó létrehozza a QR kódot, ami megjelenik a képernyőn:

### **3.3.5** Megosztás leállítása

Ezzel a funkcióval a rendszergazda visszavonhatja a vendégfelhasználóval megosztott hozzáférést.

Csak kattintson a felhasználói listára, majd a "Törlés" ikonra, és nyugtázza.

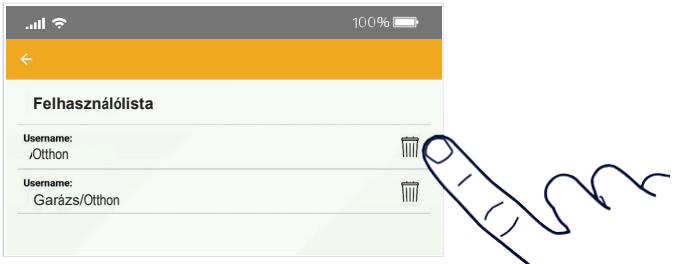

## **3.3.6 Hozzáférés** törlése

Ezzel a funkcióval lehet törölni a hozzáférések egyikét, kattintson a hozzáféréslistára.

A törlés megerősítéséhez kattintson az OK-ra.

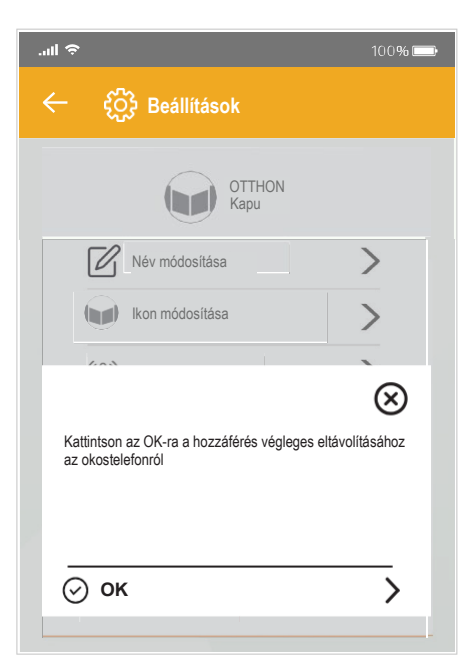

Ahogy észlelte, a felhasználó engedélyezéséhez meg kell ismételni a "megosztási" folyamatot, vagy használni a Bluetooth-t.

A rendszergazdának ki kell választania a hozzáférést, és aktiválnia kell a "Megosztás" funkciót. A kamera aktiválódik: a rendszergazdának be kell kereteznie a vendégfelhasználó által generált QR kódot. Ahogy észlelte a QR kódot, a folyamat befejeződik.

## **3.3.7 Hozzáférési információ**

A hozzáférés menü utolsó funkciója mutatja meg az automatizálás vezérléshez csatlakoztatott eszköz információit.

## Eszköztípus (Compositorium Compositorium Compositorium Compositorium Compositorium Compositorium Compositorium C  $\mathcal{P}$ Hozzáférés törlése  $\overline{\mathbb{H}}$ Bluetooth azonosító,  $(i)$  Hozzáférési információ O Bluetooth keresése közben látható Modell: : Proteco KEY<br>ID: PRT\_710A62 Eszköz sorozatszám S/N: 0000000000000000000010005 Firmware: 0.1-22 Hardware: 0.1 Cloud ID: XcZgTMFyXy2M58nYuQB2ug Firmware verzió Hardver verzió Eszközazonosító

# **3.4 Főmenü**

Kattintson a jobb oldali ikonra: **3.4.2** Hozzáférés beállítása

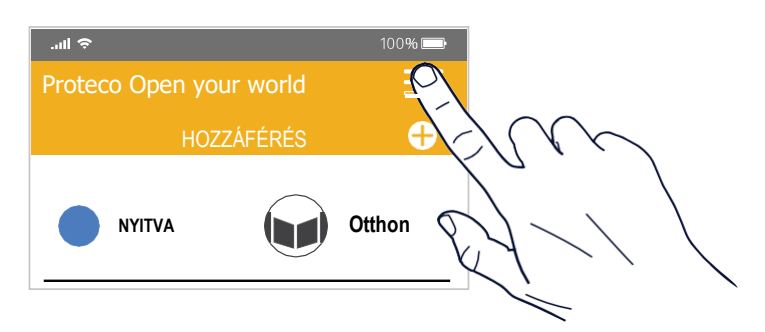

A képernyőn megjelenik az App neve és verziója.

Az "Eszközök" funkció mutatja meg a hozzáférési listát; További funkciók leírása a továbbiakban

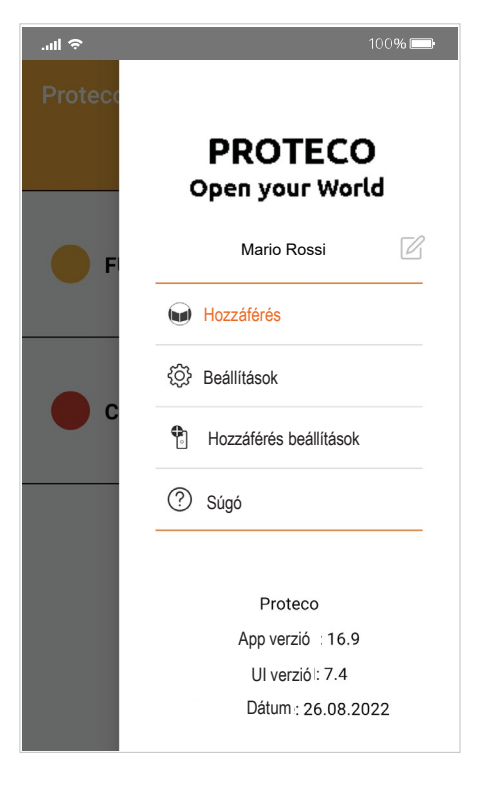

# **3.4.1 Beállítások (App menü)**

Ezen a képernyőn látható az App verziója, az okostelefon UUID-je (a mobiltelefon egyedi neve a hálózati infrastruktúrában) és a felhasználó által a telefonjához rendelt név.

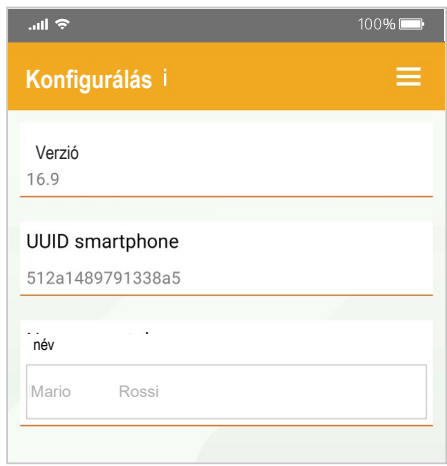

Ezzel a funkcióval lehet módosítani Bluetooth-on keresztül az eszköz beállításait. Módosítsa a konfigurációt ha a Wi-Fi hozzáférési pont (vagy a router) adatai módosulnak.

Kövesse a 2.1. Hozzáférés megadása fejezetben leírt eljárást.

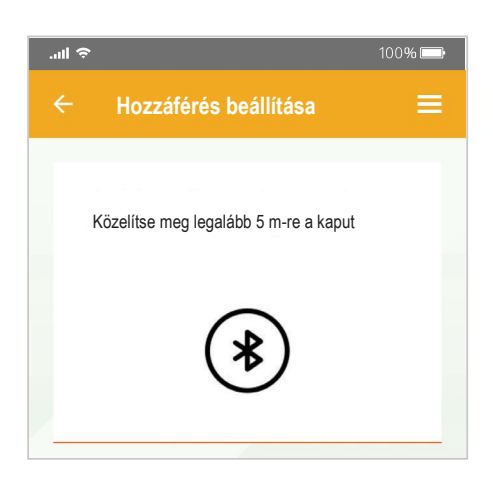

### **3.4.3 Súgó**

Látogasson el az online súgó oldalra: **Proteco Open your world**.